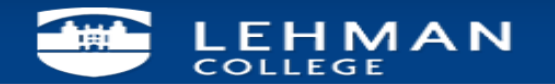

## **Configuring Exchange Account for Outlook 2013**

1. Open "**Control Panel**" and Click on "**Mail**".

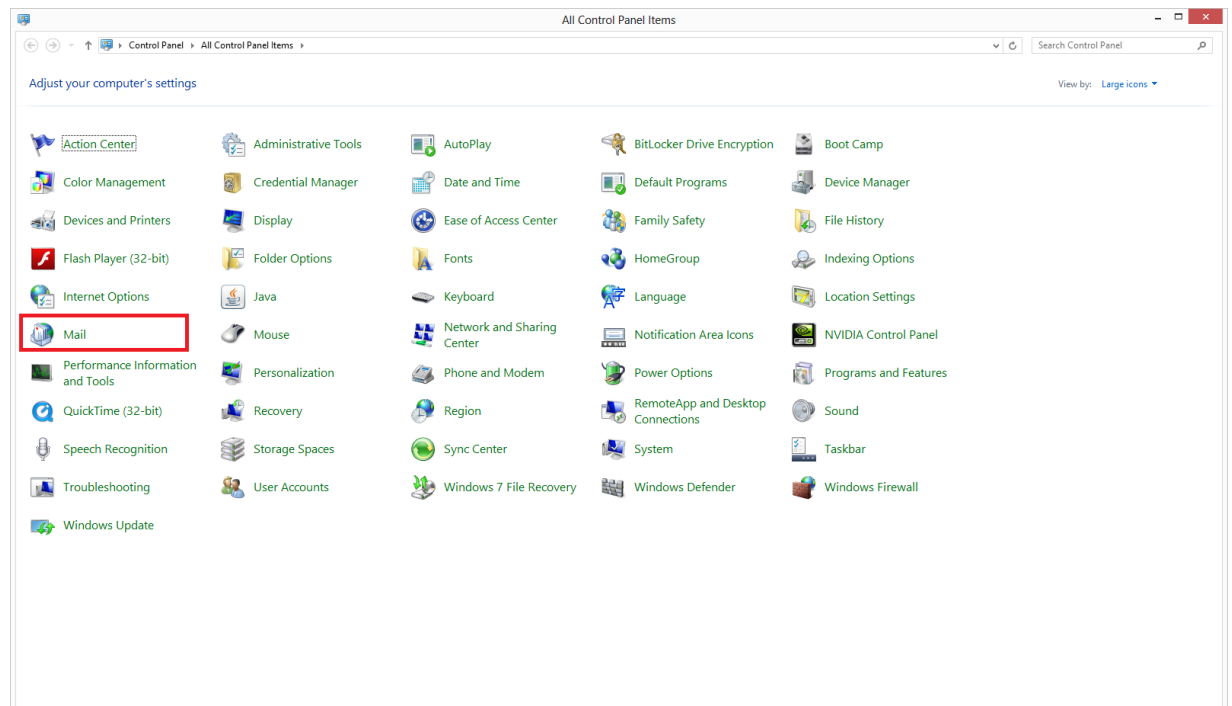

2. Click on "E-mail Accounts"

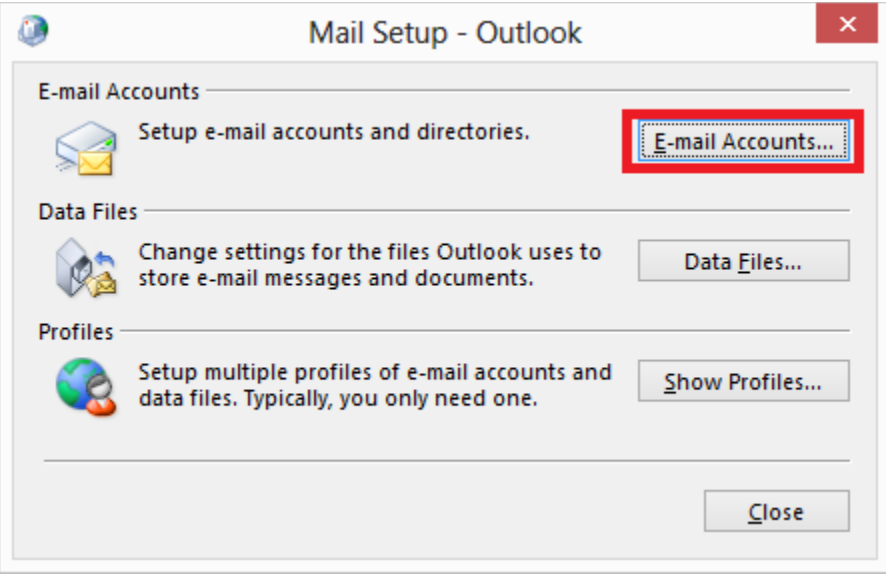

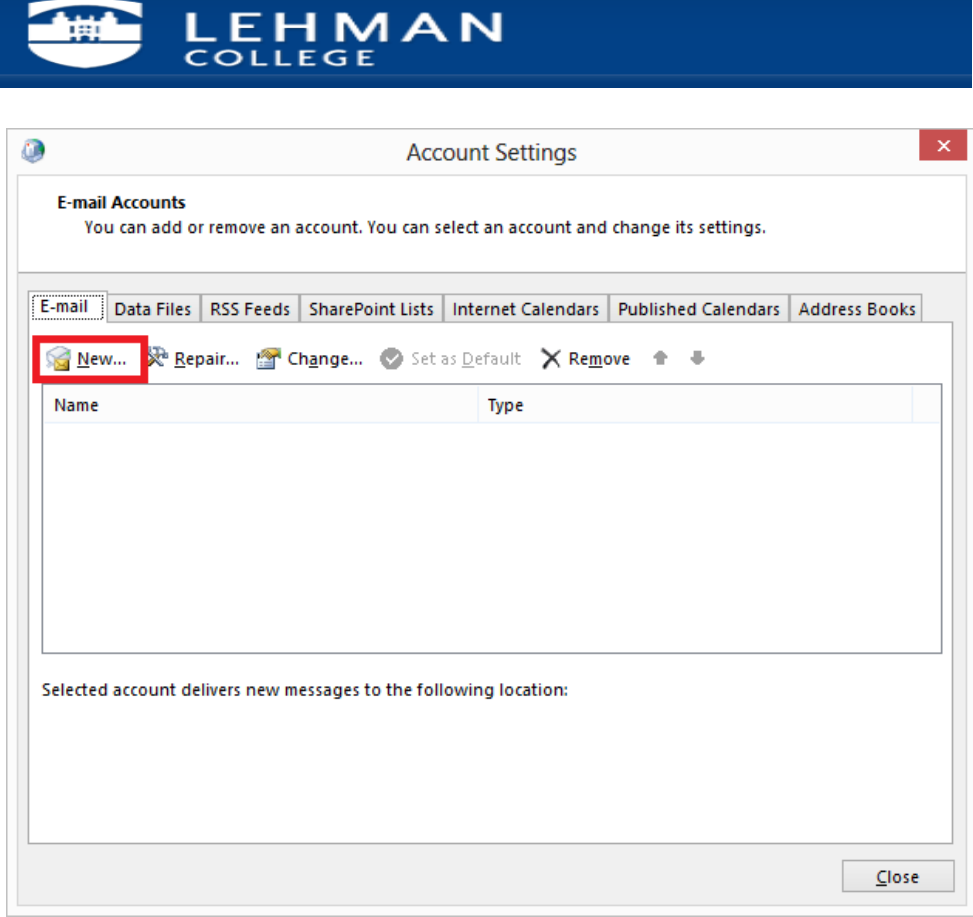

4. Enter your name, (e.g. **First Last**), E-mail address (e.g. **[first.last@lehman.cuny.edu](mailto:first.last@lehman.cuny.edu)**), and your **password**, then click "**Next**".

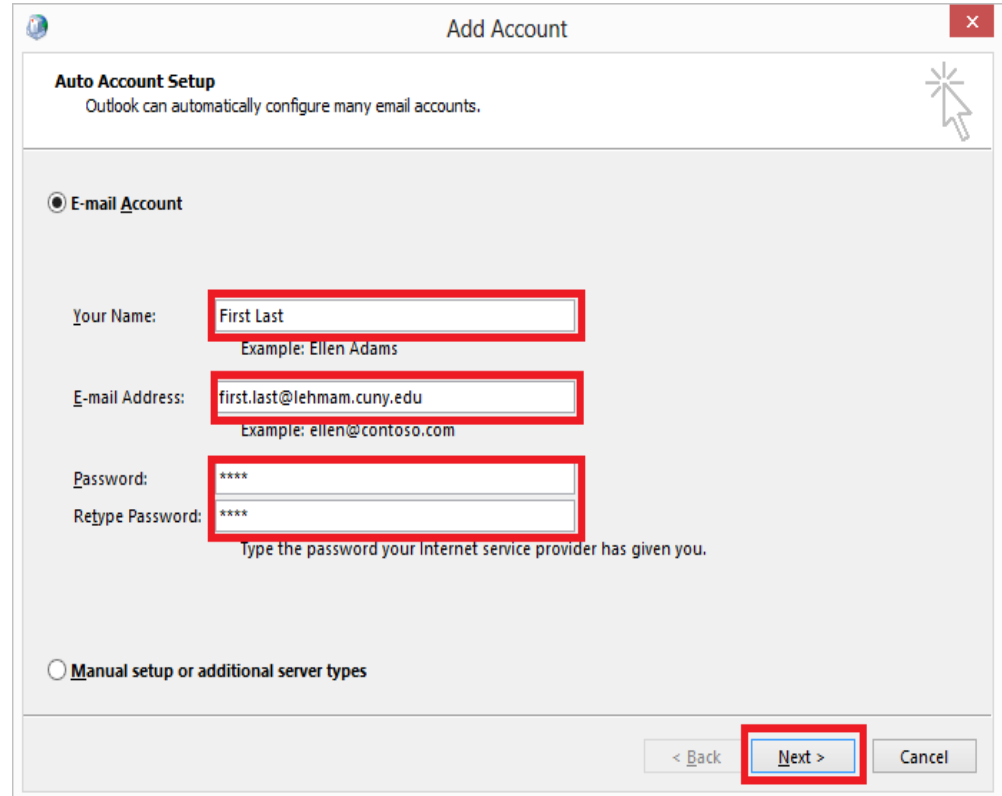

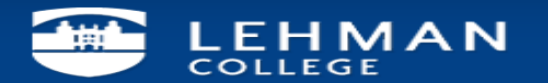

5. Click "**Finish**".

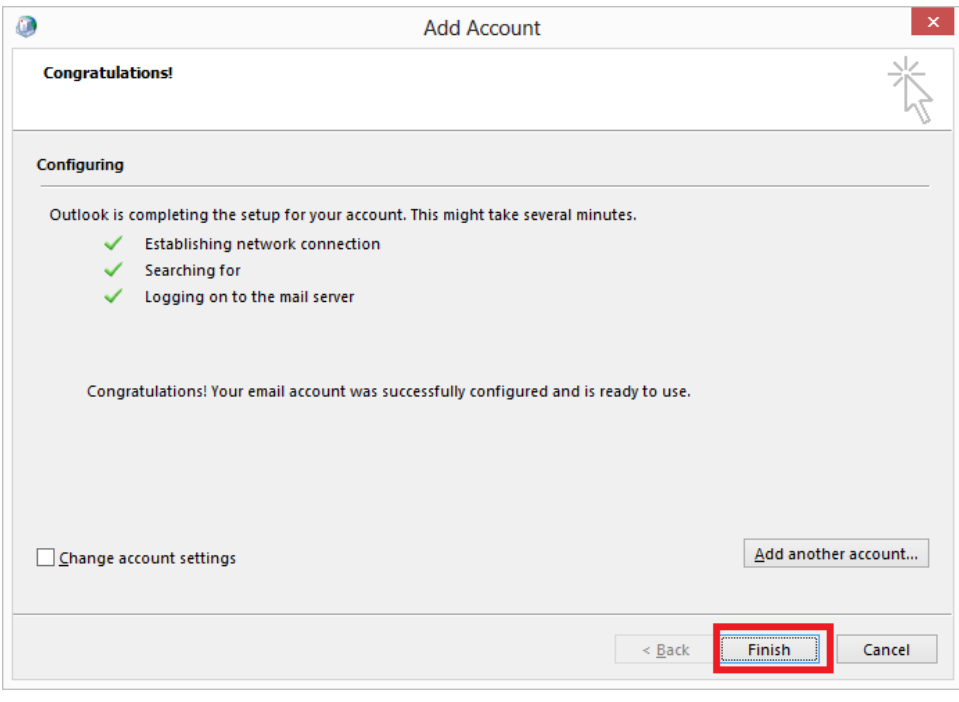

Please contact the IT Center Help Desk Carman Hall 108 or (718) 960-1111 or [help.desk@Lehman.cuny.edu](mailto:help.desk@Lehman.cuny.edu) if further assistance is needed.